**Руководство пользователя по онлайн подаче заявления на регистрацию налогоплательщика в «Кабинете налогоплательщика 3.0»**

## Оглавление

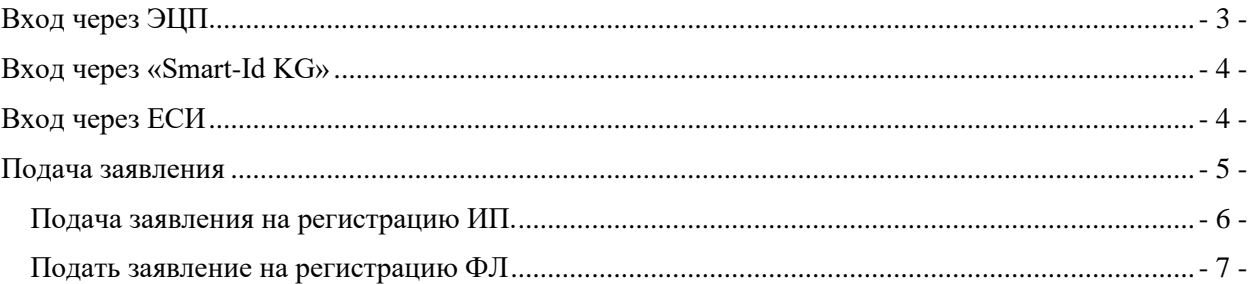

# <span id="page-2-0"></span>**Вход через ЭЦП.**

Вход через ЭЦП осуществляется через раздел «Регистрация» «Кабинет налогоплательщика 3.0».

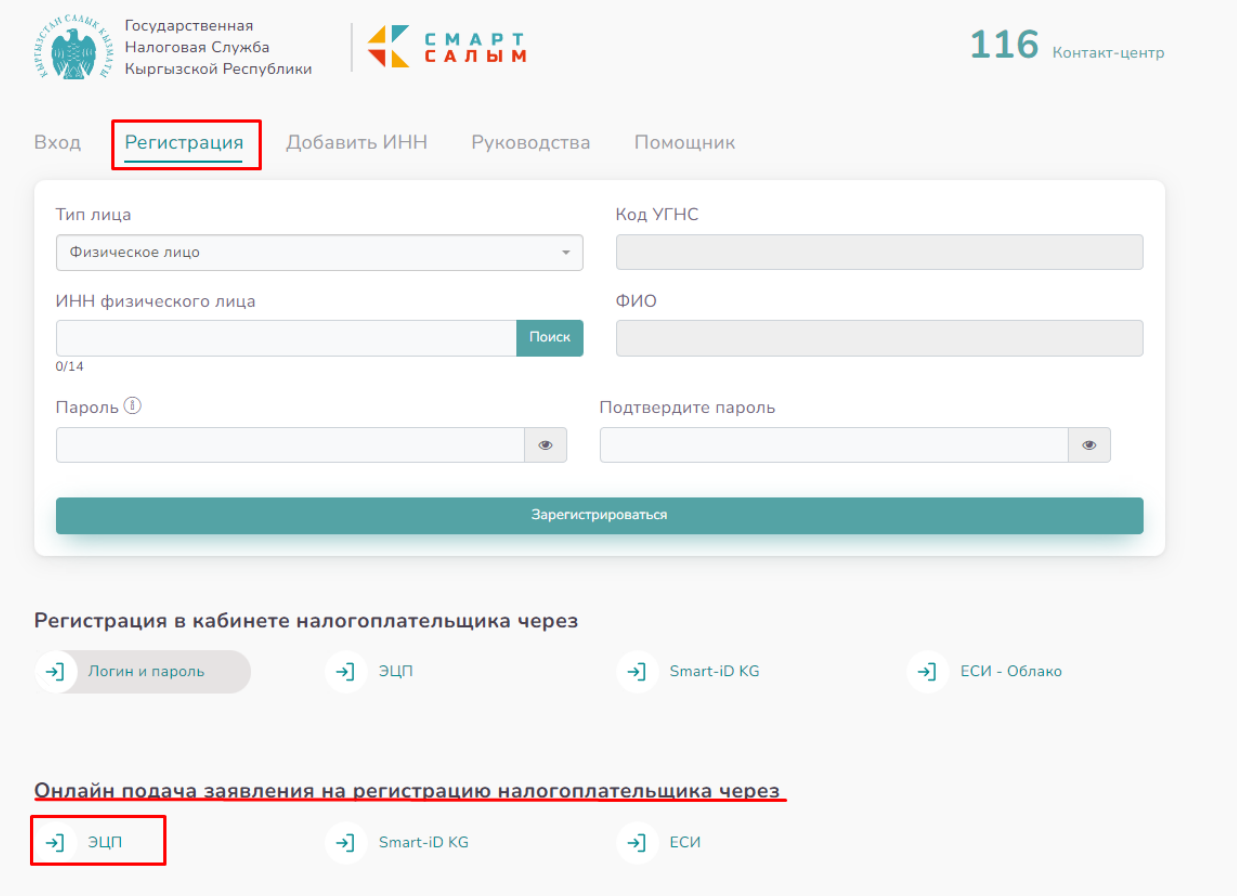

Для работы токена необходимо установить рутокен плагин. Плагин можно установить с сайта rutoken.ru.

При выборе регистрации через ЭЦП отобразится следующее окно для ввода:

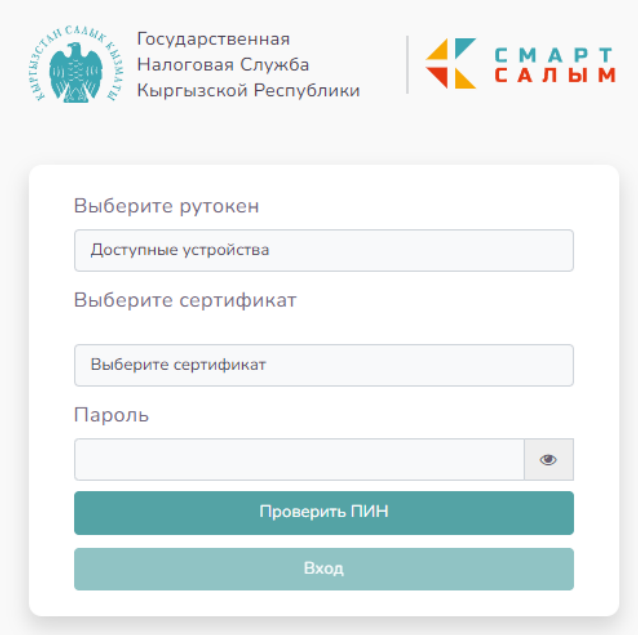

где нужно в поле «Выберите рутокен» выбрать нужное устройство, в поле «Выберите сертификат» выбрать нужный сертификат, в поле «Пароль» ввести ПИН токена.

# <span id="page-3-0"></span>**Вход через «Smart-Id KG»**

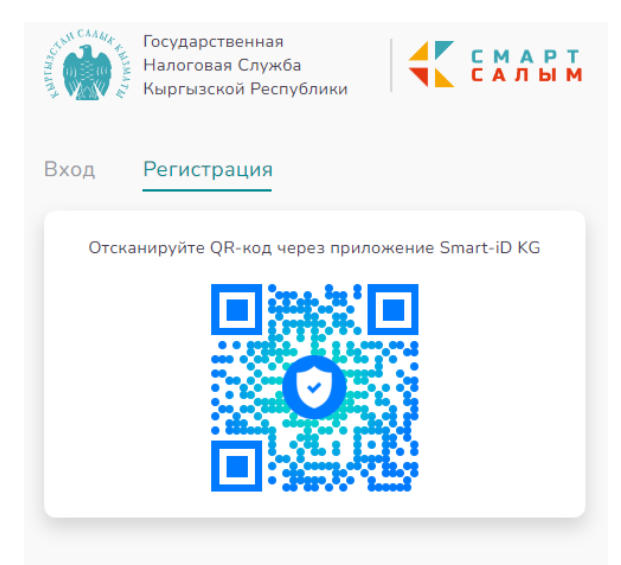

Для входа через «Smart-Id KG» нужно сканировать отобразившийся QRкод для считывания с помощью приложения «Smart-id KG», после чего автоматически осуществится вход в систему.

## <span id="page-3-1"></span>**Вход через ЕСИ**

При выборе входа через ЕСИ выполнится переход на страницу https://esia.tunduk.kg/:

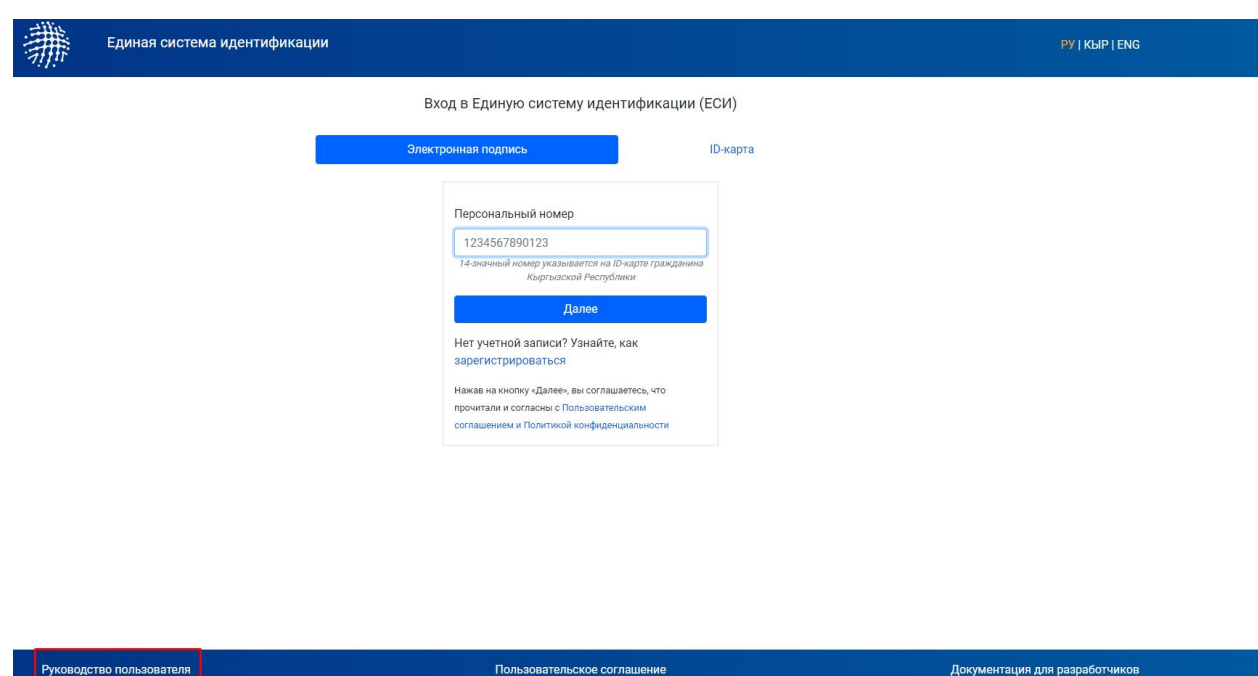

Аутентификацию далее необходимо производить согласно «Руководству пользователя», размещенной на странице, выделено в красной рамке.

# <span id="page-4-0"></span>**Подача заявления**

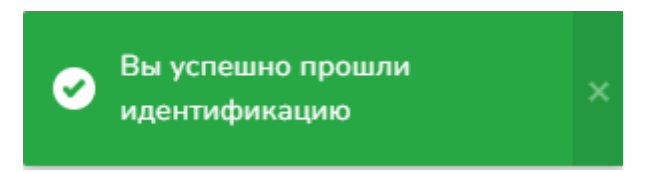

После успешной идентификации выходит данное сообщение и откроется следующее окно.

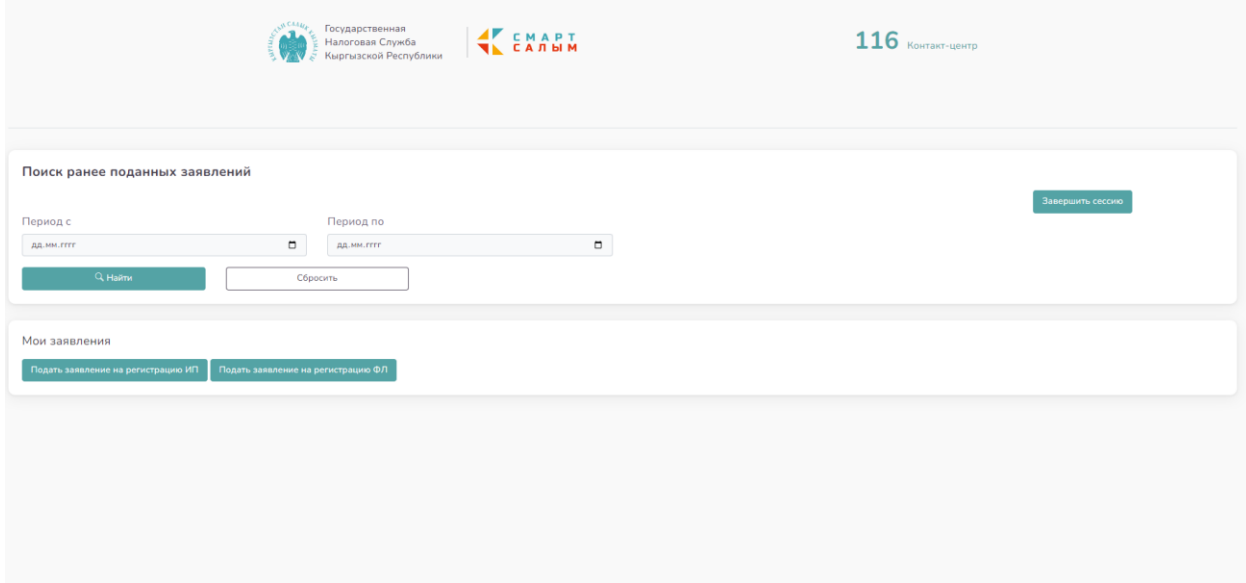

В данном разделе можно просматривать все ранее поданные заявления на регистрацию в налоговом органе в качестве индивидуального предпринимателя или физического лица.

В нижней части странице отобразиться журнал по заявлениям со следующими данными.

#### $x \div$   $x \div$  $>$ юмо $\div$ Статус  $\hat{\div}$ Причина отказа ≑ Дата подачи заявления ≑ \_<br>Действия <del>↓</del>

#### **Подача заявления на регистрацию ИП.**

<span id="page-5-0"></span>При выборе «Подача заявления на регистрацию ИП» откроется следующее окно, где необходимо заполнить соответствующие поля:

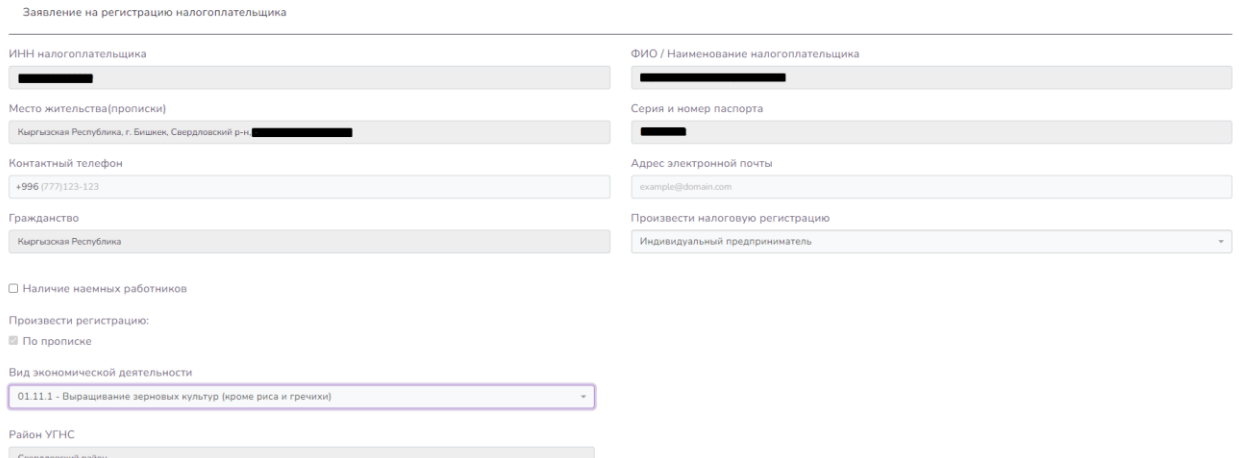

## Контактный телефон

Контактный телефон

+996 (777) 123-123

#### Адрес электронной почты.

Адрес электронной почты

example@domain.com

## В случае наличия наемных работников необходимо поставить галочку

√ Наличие наемных работников

#### Выбрать соответствующий Вид экономической деятельности

Вид экономической деятельности

01.11.1 - Выращивание зерновых культур (кроме риса и гречихи)

Выбрать соответствующий налоговый режим согласно Налоговому Кодексу Кыргызской Республики

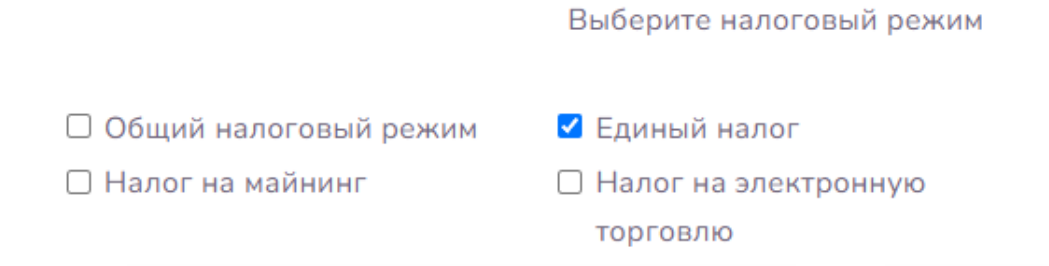

При выборе налогового режима Единый налог открывается следующее окно.

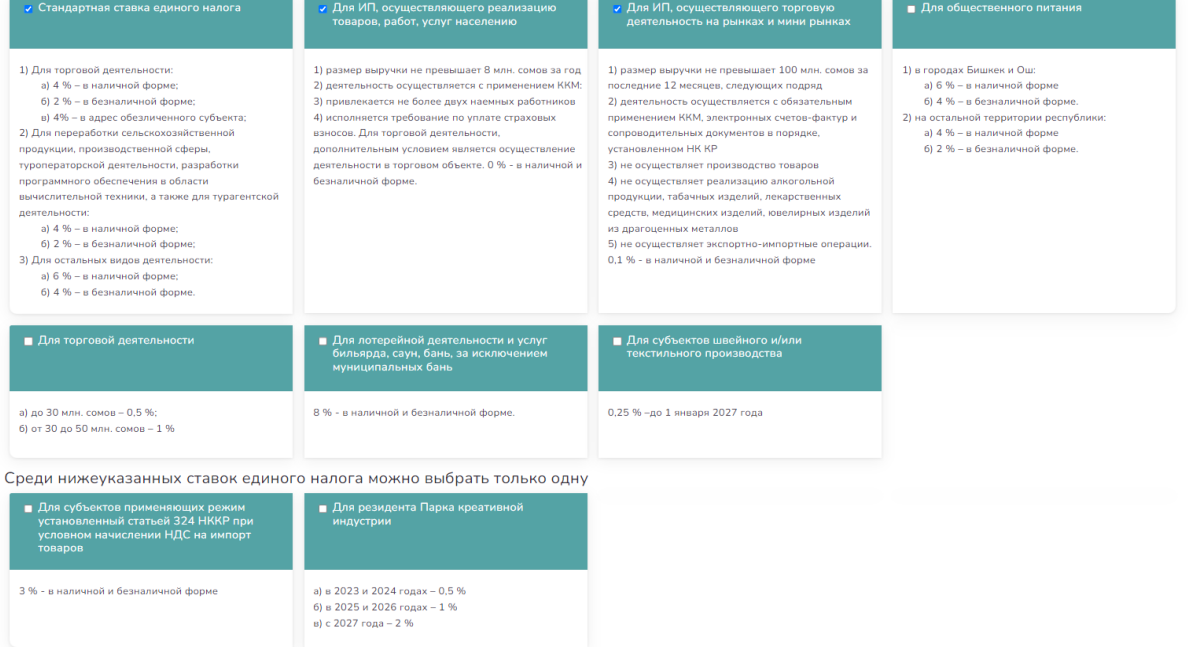

В данном разделе необходимо выбрать соответствующую ставку единого налога.

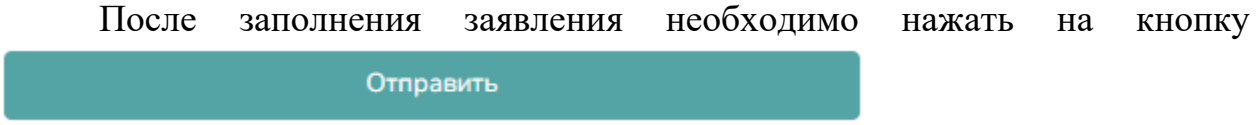

### **Подать заявление на регистрацию ФЛ**

<span id="page-6-0"></span>При нажатии кнопки «Подать заявление на регистрацию ФЛ» откроется следующее окно

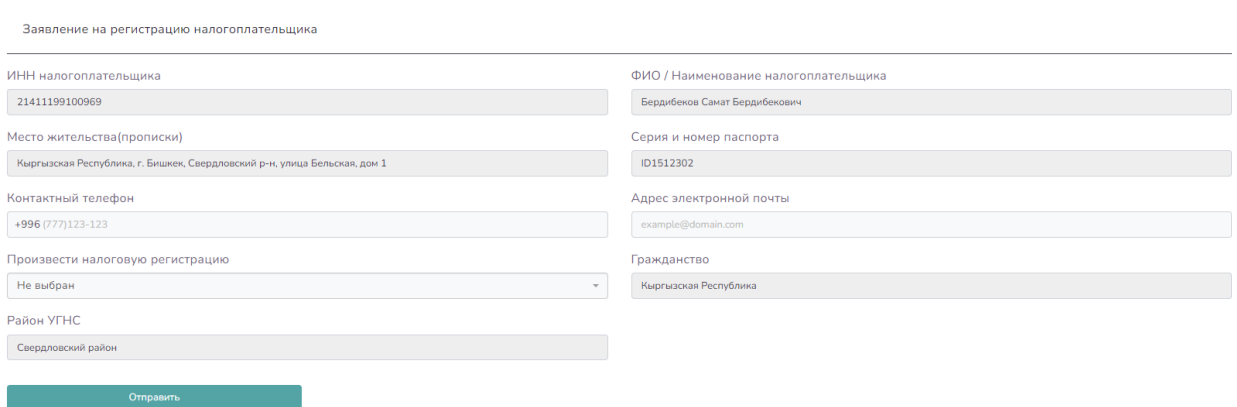

В данном окне необходимо заполнить все соответствующие поля и нажать на кнопку

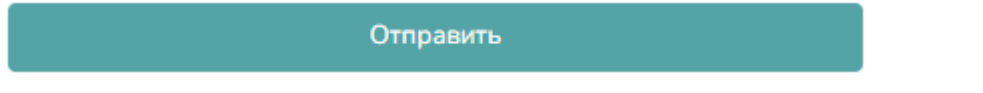

В случае корректного заполнения всех полей Ваша заявка будет принята.